# **PSPICE**

*Skrócona instrukcja obslugi programu*

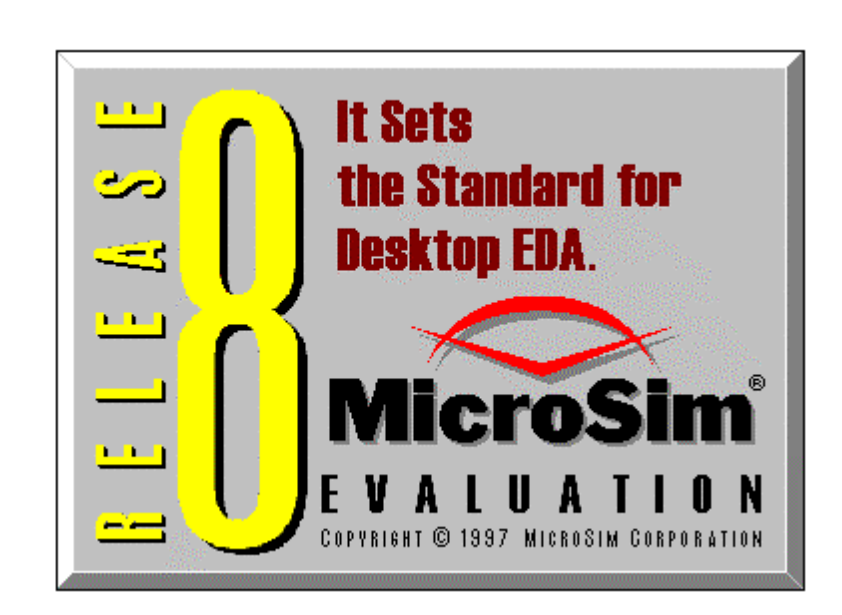

Pakiet *MicroSim Evaluation 8* jest wersja pakietu symulacji ukladów elektronicznych *PSPICE* pracujaca w srodowisku *Windows,* zawiera nastepujace aplikacje:

*Schematic* pozwala narysowac schemat projektu, okreslac rodzaj i wartosci elementów, sparametryzowac elementy dla optymalizacji oraz okreslic rodzaje analiz.

Opcje edycyjne umozliwiaja zapisywanie stworzonego projektu, jego usuwanie, przenoszenie, zmiane orientacji, wyswietlanie wlasciwosci danego elementu, parametrów danego modelu .

Opcje analiz tworza liste polaczen dla ukladu, okreslaja rodzaj i przedzialy zmian wartosci dla analiz, pozwalaja dopisac sciezki dostepu do bibliotek, ustawic opcje *Probe*, uruchomic *Probe*, przejrzec liste polaczen i plik wyjsciowy.

*PSpice A/D* umozliwia wykonania obliczen do symulacji analogowych i cyfrowych ukladów elektronicznych. Wykonuje analize stalopradowa, zmiennopradowa, czasowa, wrazliwosci, Fouriera, tolerancji i temperaturowa.

W procesie obliczen zostaja wykryte bledy wynikajace z nieprawidlowego polaczenia ukladu, z braku zdefiniowanych elementów, ustawien lub blednych ustawien analiz.

 W czasie symulacji na ekranie pojawiaja wyniki obliczen wybrane dla punktów okreslonych w deklaracji analiz.

*Probe* umozliwia analize wyników symulacji, daje mozliwosc interaktywnego podgladu charakterystyk dla interesujacych nas punktów

Program wizualizuje przebiegi napiec i pradów w ukladzie, jak równiez pozwala wykreslic wyrazenia obliczone przy uzyciu funkcji arytmetycznych i funkcji specjalnych.

W oknie dialogowym mozna zmieniac osie, zmieniac ich zakresy i skale, dodac osie, dodac nowe wykresy i zmienic rodzaje analiz.

Opcje analizy przebiegu pozwalaja powiekszac i zmniejszac wykres lub jego fragmenty. Wykorzystanie kursora umozliwia znalezienie szukanej wartosci ( maksymalnej, minimalnej, znalezienie zbocza, itp.)

Opcje graficzne pozwalaja dodac tekst, linie, strzalki punkty charakterystyczne, elipsy itp.

Specjalne funkcje umozliwiaja "wkomponowanie" w analizowany przebieg wlasnych zdefiniowanych przebiegów funkcyjnych.

# Program *Schematics*

Menu glówny programu *Schemaatics* zawiera nastepujace polecenia :

# *Polecenia File :*

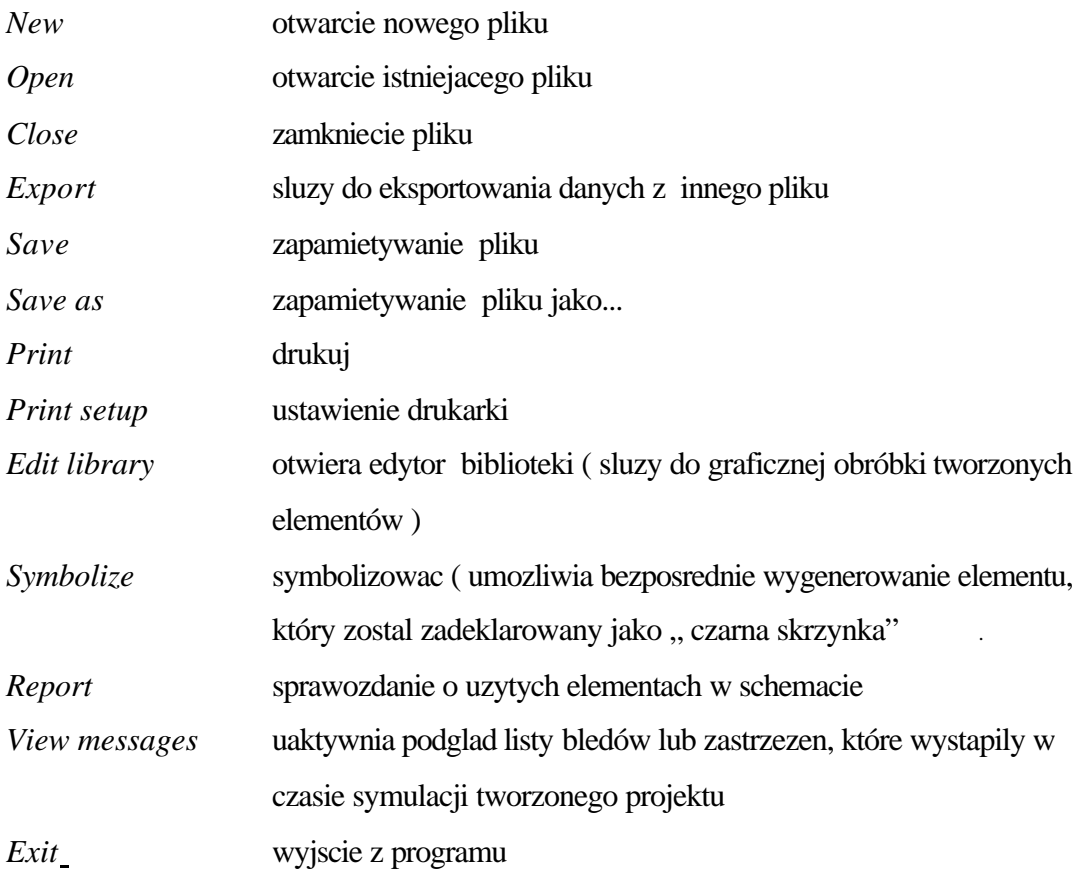

# *Polecenia Edit* **:**

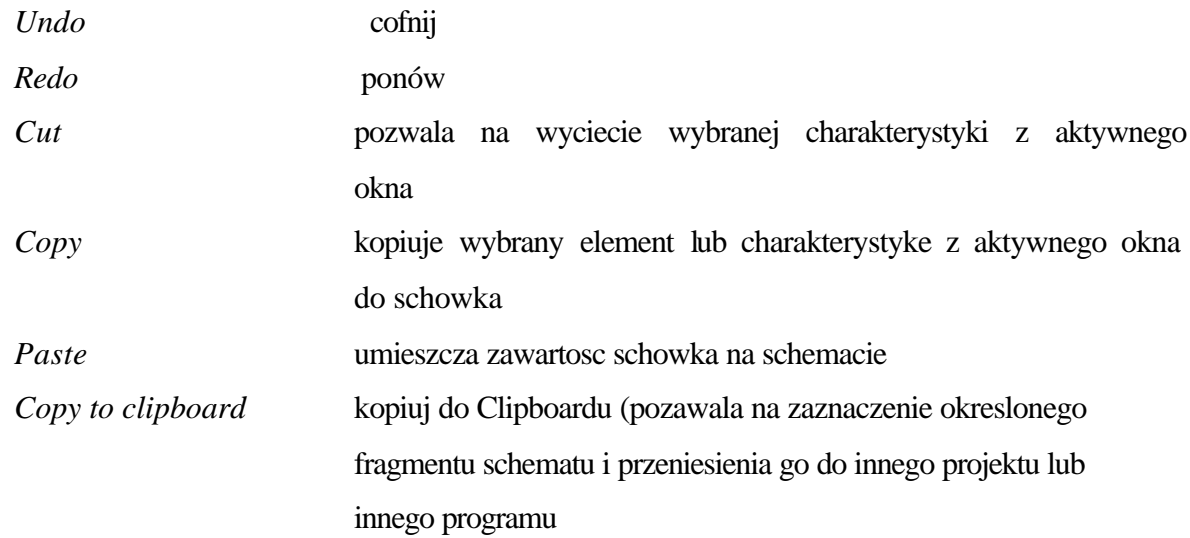

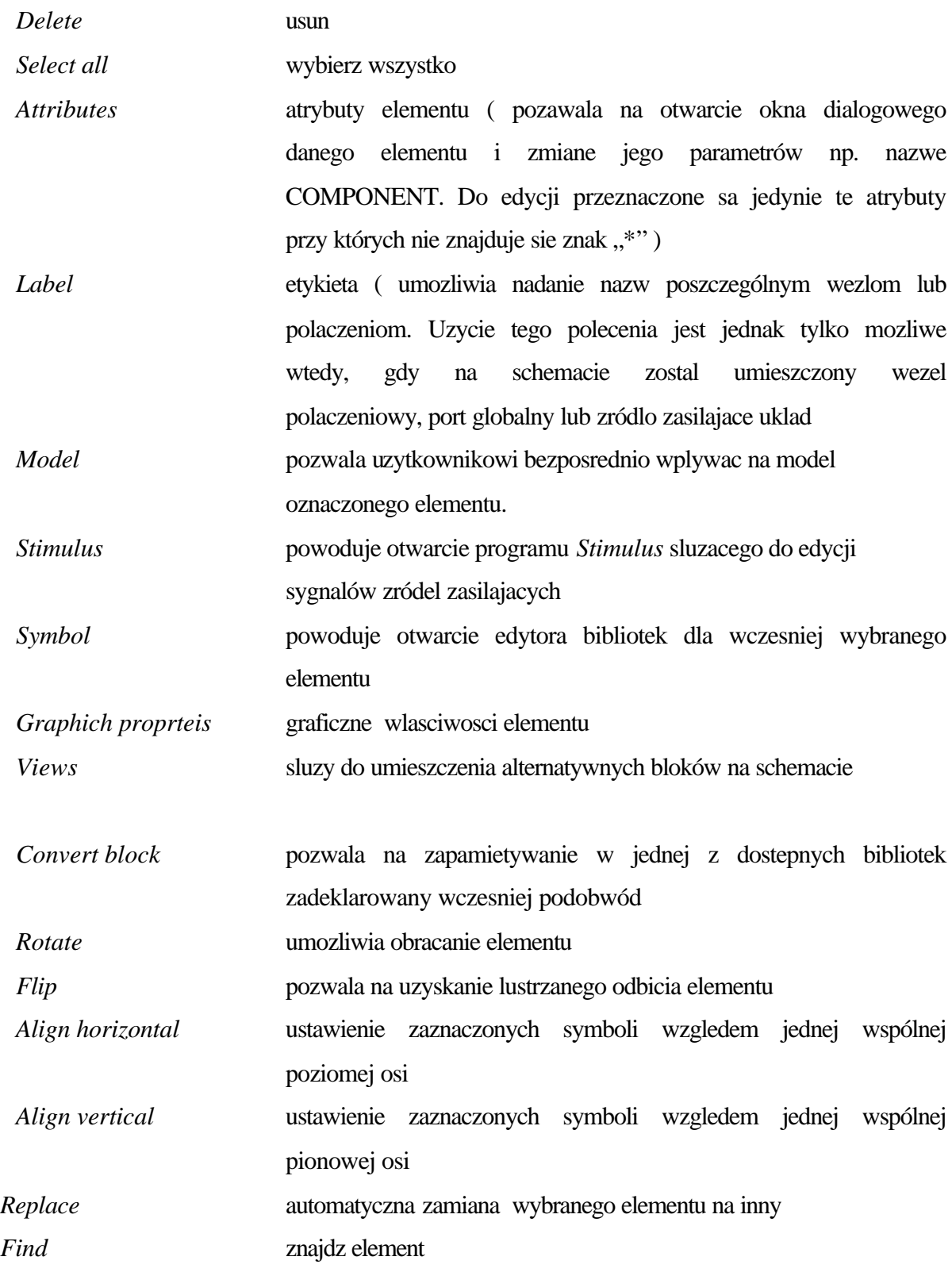

# *Polecenia Draw ( rysowanie ) :*

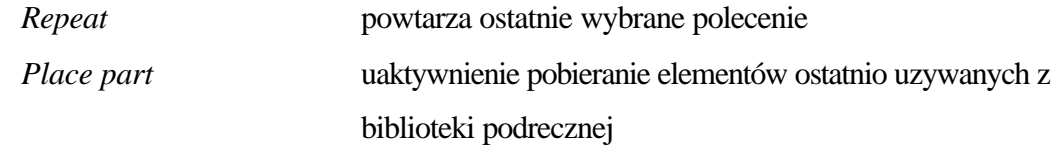

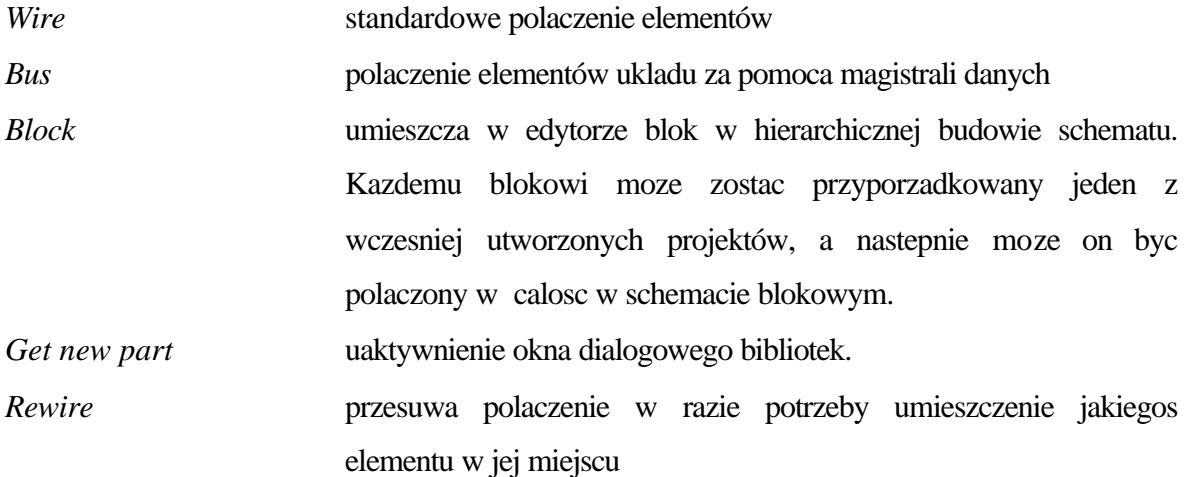

Polecenie *Draw* umozliwia równiez rysowanie luków, kól, prostokatów, krzywych oraz wklejanie rysunków stworzonych w innych edytorach graficznych.

Za pomoca *Draw/text...* mozna na rysunku umiescic dowolny komentarz, co w znaczny stopniu ulatwia czytania obwodu przez uzytkownika.

• Polecenia *Navigate* zawiera komendy, które nie maja zastosowania w tej wersji programu

## *Polecenia View* **:**

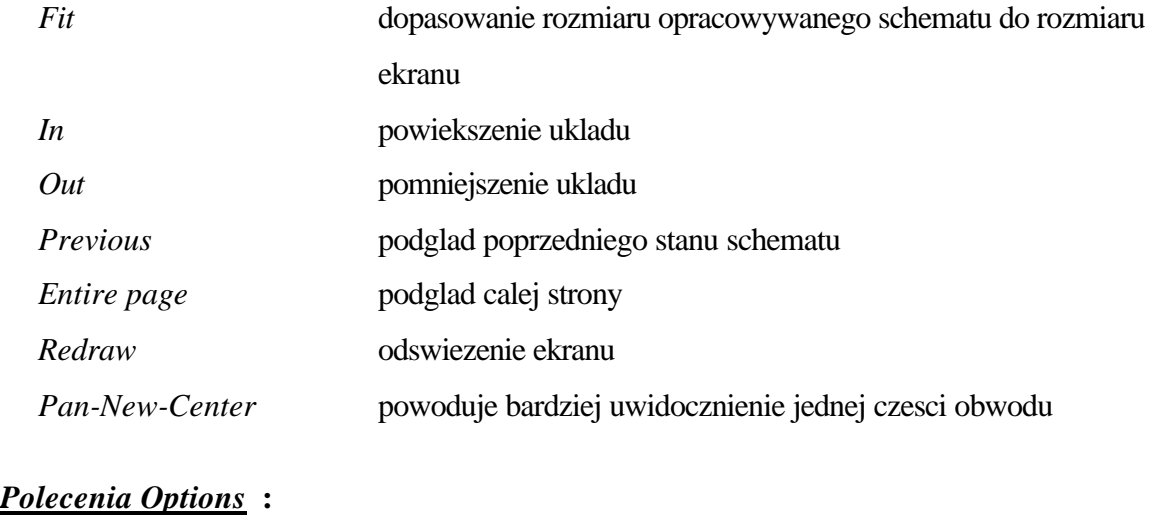

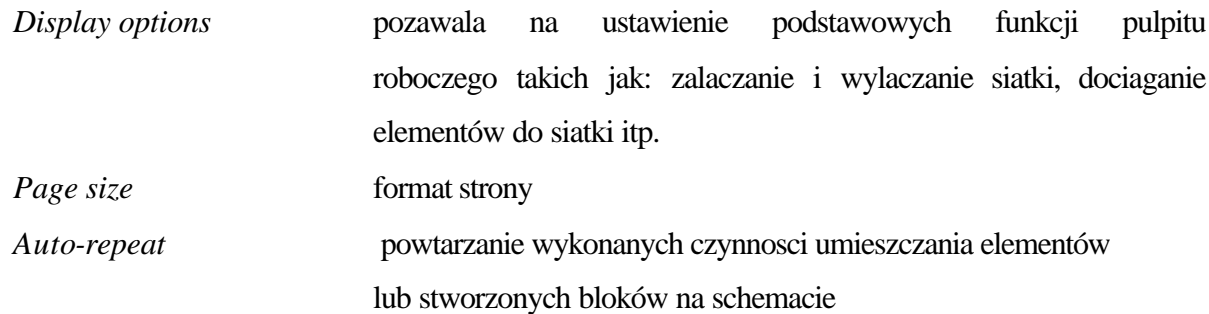

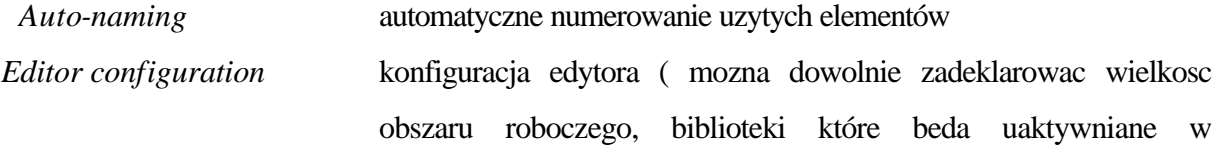

momencie ladownia programu itp.

*Display preferneces* pozwala na odpowiedni dobór potrzebnych oznaczen, które maja sie znalezc zarówno na ekranie jak i w czasie wydruku. Wsród tych opcji znajduja sie takie polecenia jak : numerowanie wezlów, nazwy wezlów, granicy strony itd.

### *Polecenia Analysis* **:**

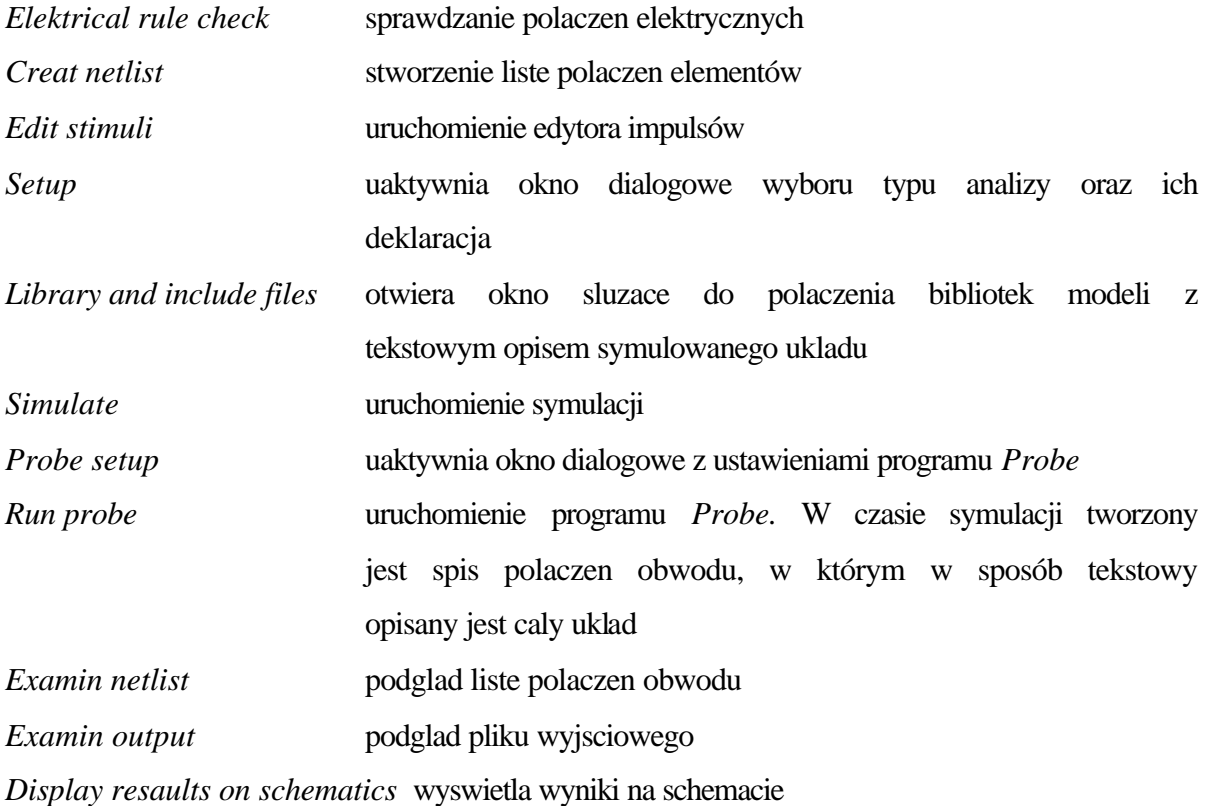

### *Polecenia Markers*

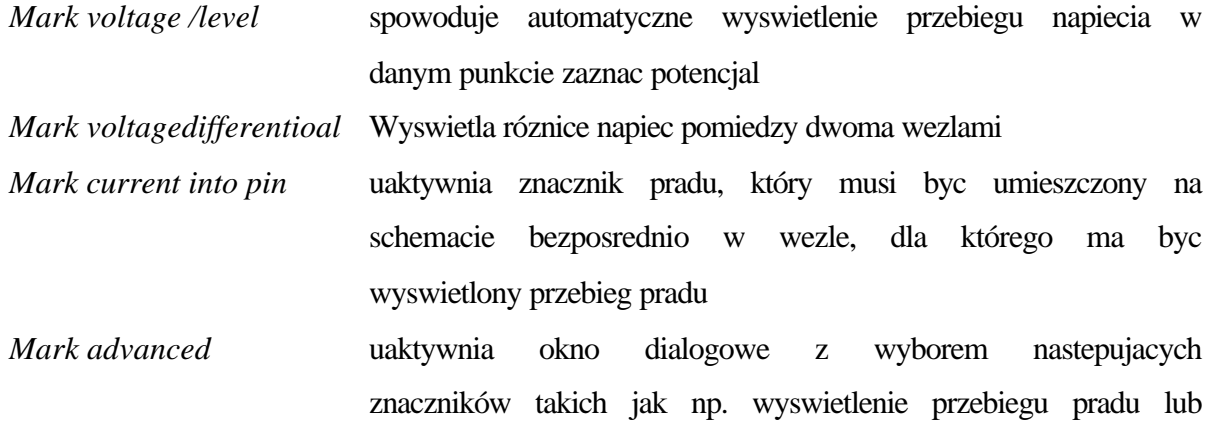

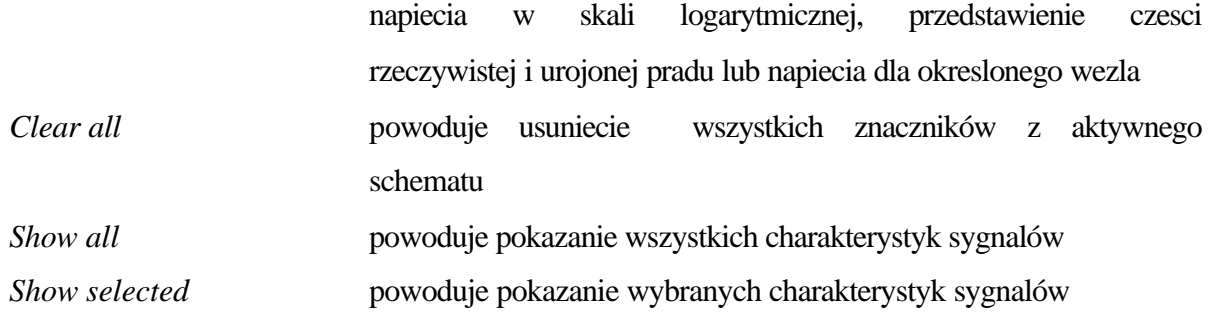

*Polecenia Tools* **:** Polecenia menu *Tools* sluza glównie do zmiany ukladu na inne rodzaje projektów przeznaczonych dla innych programów. Przekladem tego moze byc tworzenie spisu elementów dla programu sluzacego do tworzenia plyt drukowanych lub dla innego programu wspomagajacego projektowanie ukladów elektronicznych. Za pomoca menu *Tools*  mozna równiez tworzyc podobwody dla budowanych ukladów.

- *Package* uruchamia okno dialogowe sluzace do pogrupowania ukladu przez odpowiednie oznaczenie elementów przed generowaniem plytki.
- *Create Layuot Netlist* powoduje stworzenie spisu elementów calego projektu. Czynnosc ta jest wymagana, jezeli tworzona bedzie plytka dla danego projektu.
- *Run PCBoards* powoduje uruchomienie programu do tworzenia schematu plyt drukowanych
- *Back Annotate..* przeprowadza przy pomocy pliku ECO adnotacje wsteczna dla stworzonego projektu.
- *Brows Back Annotation Log* umozliwia otwarcie pliku ze stworzona adnotacja wsteczna przez jej wybór z bibliotek

*Configure Layout Editor* umozliwia konfiguracje formatu dla tworzonego projektu.

*Brows Netlist* uruchamia w edytorze teksu spis elementów stworzony dla wybranego edytora schematu.

*View Package Defention* pokazuje w jaki sposób zostal upakowany wybrany element

- *Create Subcircuit* generuje z aktywnego schematu podobwód. Stworzony w ten sposób nowy element ma nazwe otwartego okna dialogowego z rozszerzeniem \*.sub. Dzieki temu mozna dowolnie tworzyc nowe elementy lub cale ich grupy, a nastepnie w bardzo latwy i wygodny sposób laczyc je ustalajac bloki.
- *Run Optimizer* uaktywnia program optymalizacji ukladów elektronicznych

*Use Optimized Params* powoduje wpisanie w miejsce wartosci nominalnychdla wybranego elementu, wartosci otzrymanych w procesie optymalizacji

### *Polecenia Windows* **:**

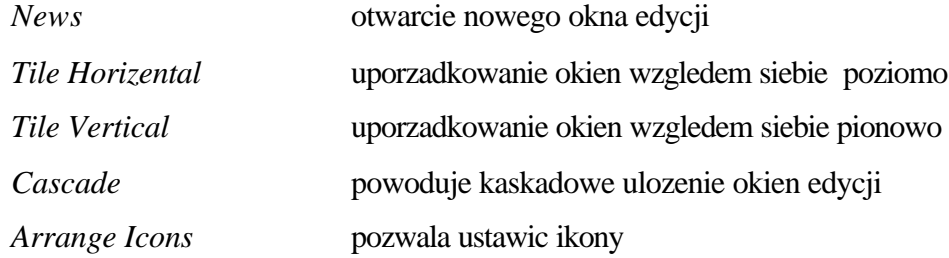

# *Polecenia help* **:**

W czasie pracy mozna uzyskac szybka pomoc dzieki funkcji *help.* Jej tresc jest podana w jezyku angielskim.

### Program *Pspice A/D*

Program *Pspice* jest glówna czescia pakietu *MicroSimEval8* , dzieki której wykonywane sa wszystkie analizy, poczawszy od stalopradowej do analizy najgorszego przypadku wlaczenia. W momencie uruchomienie programu uaktywnia sie okno w którym zawarte sa nastepujace wiadomosci :

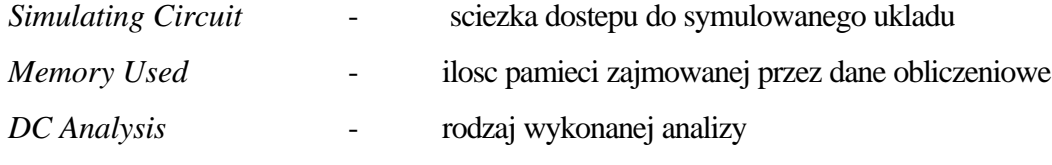

Oprócz tego wyswietlane sa wartosci poczatkowe i koncowe przedzialów, dla których wykonana ma byc analiza.

# **Program** *Probe*

Program *Probe* sluzy do graficznej analizy wyników symulacji, otrzymanych podczas obliczen przeprowadzonych przez program *Pspice A/D*. Wyniki symulacji zapisywane sa w plikach danych w formacie binarnym z rozszerzeniem \*. Dat.

Menu glówny programu *Probe* zawiera nastepujace polecenia :

# *Polecenia file*

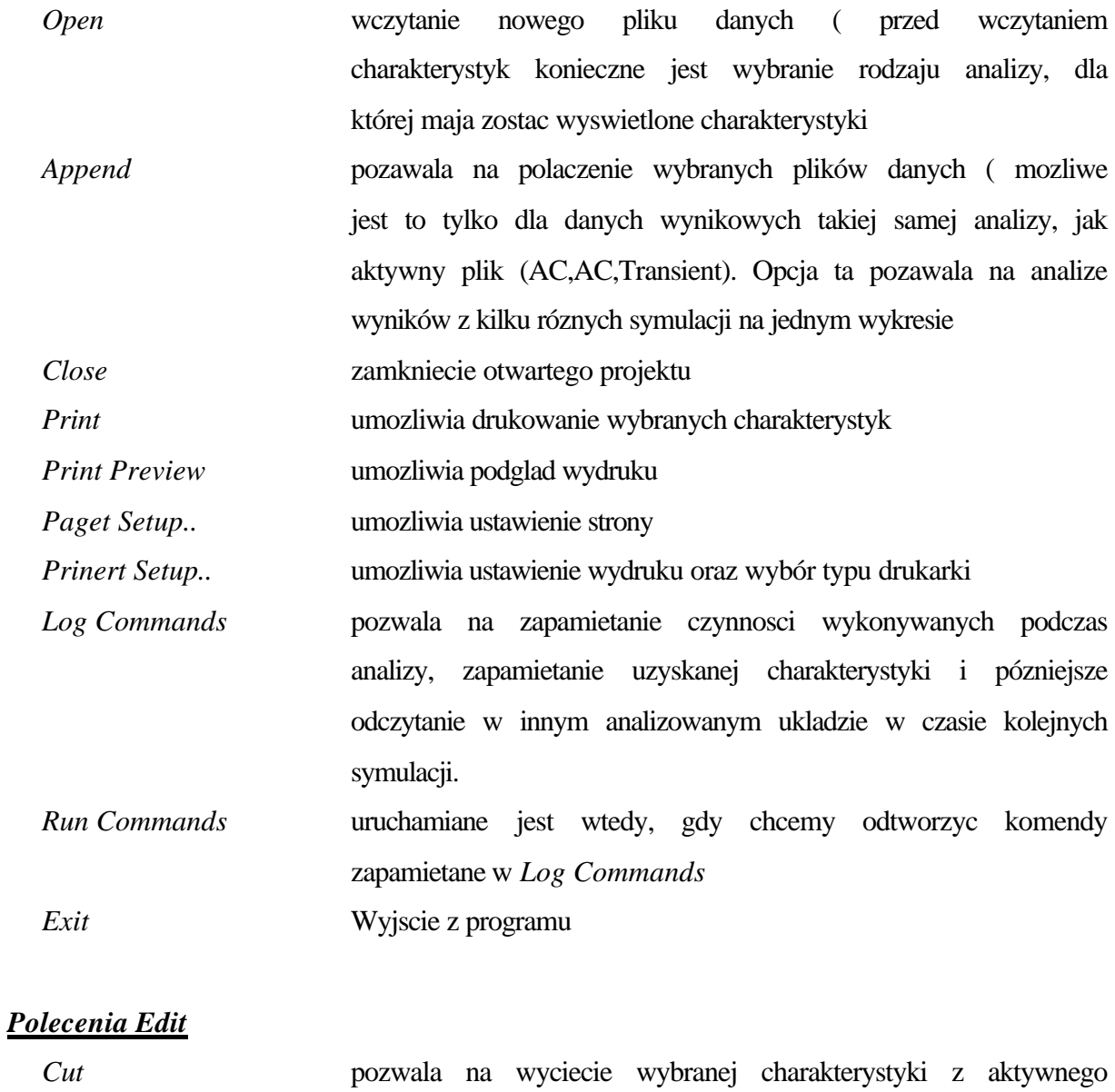

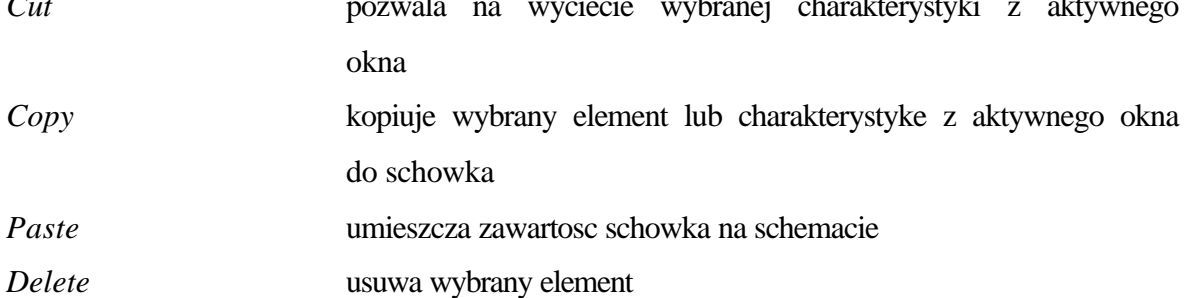

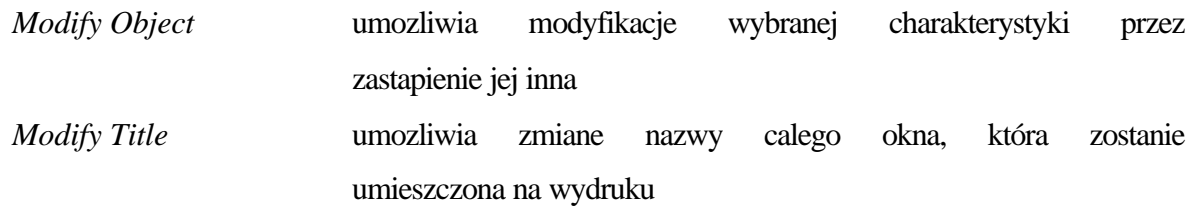

# *Polecenia Trace*

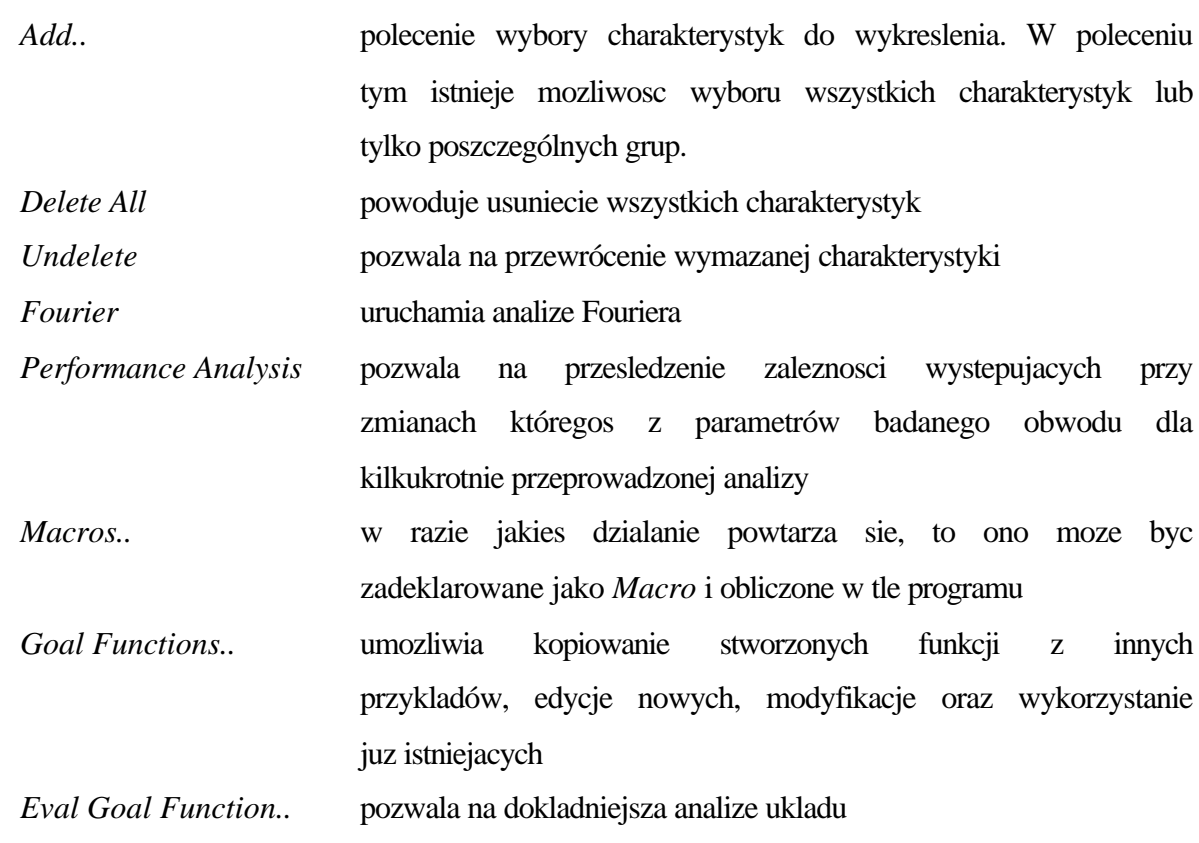

# *Polecenia Plot*

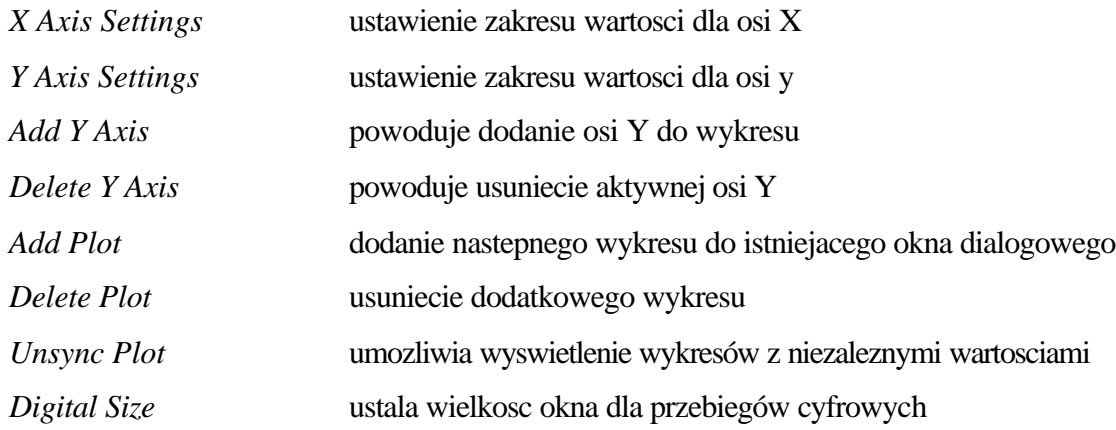

# *Poleenia View*

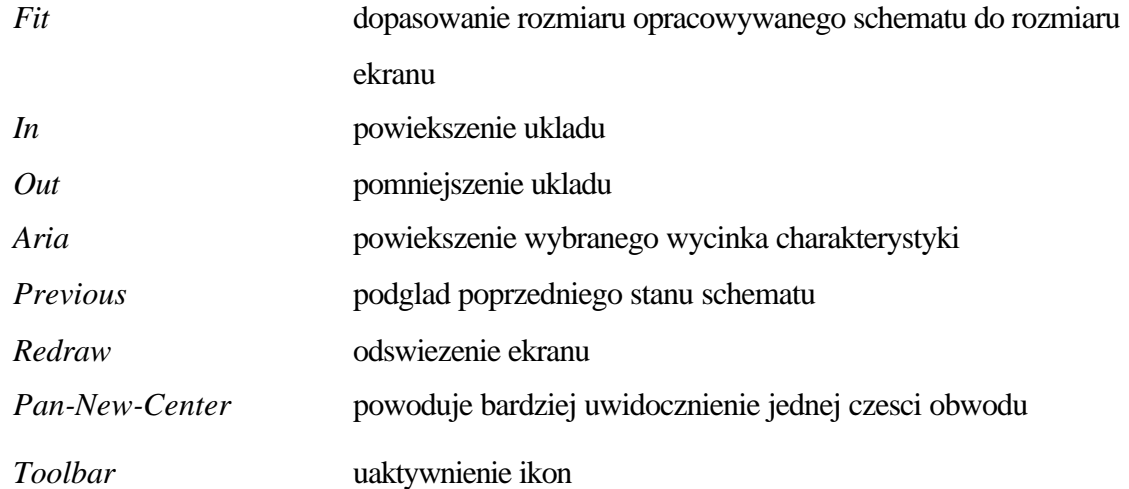

### *Polecenia Tools*

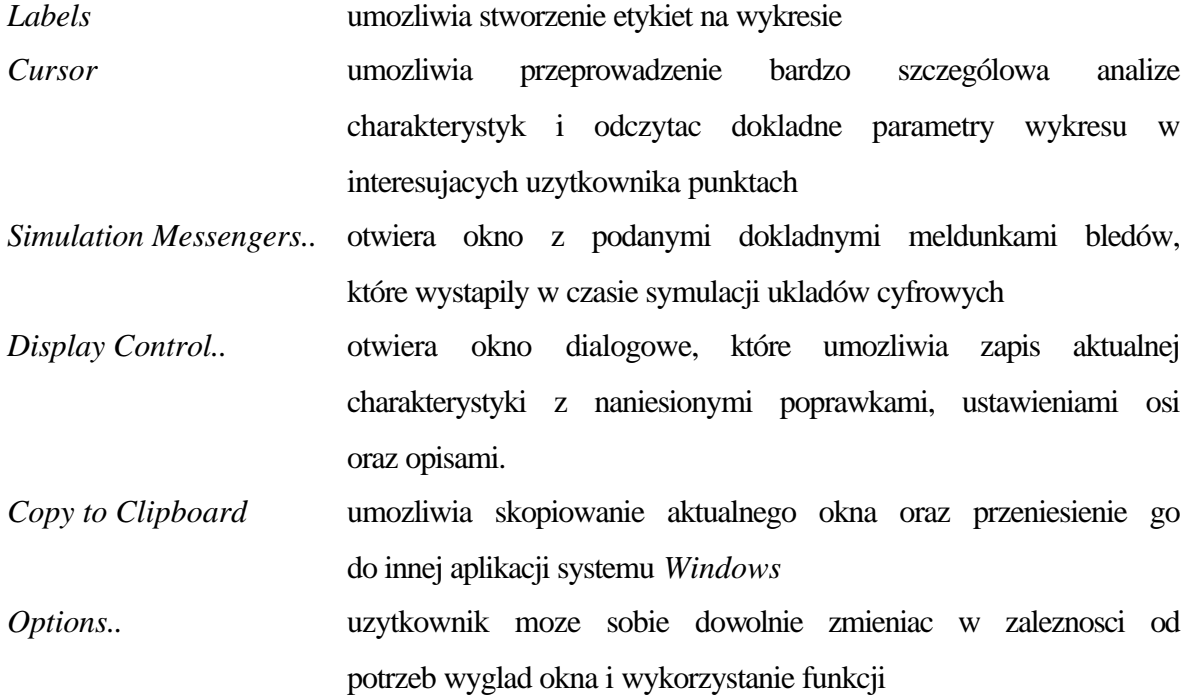

# *Polecenia Windows* **:**

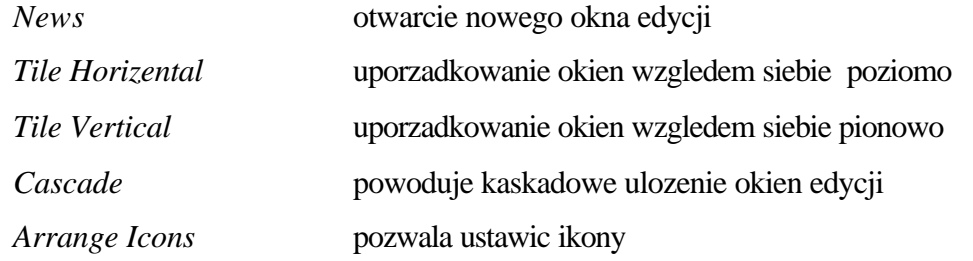

#### Definicja analizy w pakiecie "SPICE" (Microsim)

#### Definiowanie analiz

Aby dla stworzonego schematu ukladu elektronicznego mogla zostac wykonana analiza, nalezy zdefiniowac jej parametry. Wyboru analizy mozna dokonac po uaktywnieniu *Analysis/setup...*

Jednoczesnie mozna zadeklarowac kilka rodzajów analiz. Po uaktywnieniu tego polecenia na ekranie zostanie pokazane okno dialogowe analiz.

Wybrane rodzaje analiz oznaczane sa automatycznie za pomoca znacznika po nacisnieciu klawisza analizy i zadaniu jej parametrów lub przez nacisniecie lewego klawisza myszy w wybranym polu. Uzytkownik ma mozliwosc przeprowadzenia takich analiz jak :

- Analiza zmiennopradowa
- Analiza stalopradowa
- Analiza czasowa
- Analiza temperaturowa
- Analiza parametryczna
- Analiza wrazliwosci
- Analiza Fouriera
- Analizy statystyczne ( *Worst Case, Monte Carlo* )

W czasie deklaracji parametrów analiz mozna równiez zadeklarowac obliczenie dla ukladu punktu pracy lub mozna zadac inny punkt, który zostal zachowany w pliku.

#### **Analiza zmiennopradowa** *AC*

W czasie analizy AC obliczane sa zmiennopradowe wartosci wielkosci wyjsciowych w funkcji czestotliwosci. Poczatkowo obliczane sa stalopradowe punkty pracy elementów ukladu, a nastepnie wyznaczane sa parametry modeli nieliniowych. Po tych obliczeniach uklad jest analizowany w dziedzinie czestotliwosci. Wynikiem analizy jest zwykle wartosc jednej z transmitancji ukladu dla podanych czestotliwosci. Jesli uklad zawiera tylko jedno zródlo napieciowe (pradowe), dogodnie jest przyjac dla niego wartosc jednostkowa lub zerowa.

#### Deklaracja analizy *AC*

Po uaktywnieniu polecenia *Analysis/setup* zostaje otwarte okno dialogowe wyboru analiz. Wybrany rodzaj analizy oznaczony zostaje przez znacznik znajdujacy sie w kwadracie obok danego typu analizy. Do pelnej deklaracji konieczne jest jeszcze ustalenie jej parametrów:

- w polu *AC Sweep Type* deklarowany jest sposób zmian czestotliwosci, moze byc on liniowy – *Linear* , logarytmiczny ósemkowy – *Octave* lub logarytmiczny dziesietny - *Decade,*

- w polu *Sweep parametrs* okreslony jest przedzial oraz liczba punktów wybranych do analizy.

Jesli wszystkie te parametry zostaly zadeklarowane, okno dialogowe mozna zamknac przez nacisniecie klawisza *OK*. Mozna teraz uruchomic analize przez wybór polecenia *Analysis/ Simulate.* Analiza wykonywana jest przez modul *PSpice*. Po wykonanej symulacji program automatycznie przechodzi do postprocesora *Probe,* jesli w opcjach *Analysis/Probe\_setup..*. znalazla sie odpowiednia deklaracja. Jesli nie, to z celu uruchomienia programu *Probe* nalezy wybrac *Analysis/Run\_Probe.*

#### **Analiza stalopradowa D***C*

W czasie analizy DC obliczane sa stalopradowe punkty pracy dla zmieniajacych sie parametrów ukladu, Program wykonuje analize zastepujac indukcyjnosci bardzo malymi rezystancjami (ok. 0.01Ω), a pojemnosci bardzo duzymi (ok.10<sup>8</sup>Ω).

Przed analiza stanów nieustalonych wykonana jest zawsze analiza stalopradowa w celu wyznaczenia warunków poczatkowych.

#### **Deklaracja analizy** *DC*

Po uaktywnieniu polecenia *Analysis/setup* zostaje otwarte okno dialogowe wyboru analiz. Analiza DC zostaje wybrana przez postawienie znacznika w kwadracie obok *DC Sweep*. Do pelnej deklaracji konieczne jest jeszcze ustalenie jej parametrów .

Analiza DC moze byc wykonywana wzgledem zmian wartosci zródla napieciowego, temperatury, zmian wartosci zródla pradowego, zmian parametru modelu lub zmian parametru globalnego.

Polecenie *Sweep Var Type* okresla typ elementu, wzgledem którego beda zmiany podczas analizy. Polecenie *Sweep Type* okresla sposób w jaki bedzie wykonywana analiza, liniowy - *Linear* , logarytmiczny ósemkowy – *Octave* lub logarytmiczny dziesietny - *Decade* lub wedlug zadanej listy - *Value list.*

Podczas analizy DC istnieje mozliwosc wykonania dodatkowej analizy, dzieki której mozna wykazac zaleznosc miedzy zmianami zadeklarowanego parametru lub wartosci elementu oraz zmianami innego parametru zadeklarowanego w *Nested Sweep*.

*Start Value* – okresla wartosc poczatkowa, *End Value* okresla wartosc koncowa, *Increment* okresla krok z jakim ma byc wykonywana analiza.

Jesli wszystkie te parametry zostaly zadeklarowane, okno dialogowe zamkniete zostanie przez nacisniecie klawisza *OK*. Po zadeklarowaniu wszystkich parametrów nalezy uruchomic analize przez wybór polecenia *Analysis/ Simulate.* Analiza wykonana jest przez modul *PSpice*. Po wykonanej symulacji program automatycznie przechodzi do programu *Probe,* gdy zostalo to zadeklarowne w opcjach *Analysis/Proce\_setup..*. W innym wypadku program *Probe* mozna uruchomic w *Analysis/Run\_Probe.*

#### **Analiza stanów nieustalonych w dziedzinie czasu (Transient)**

Wynikiem analizy jest odpowiedz czasowa ukladu w przedziale od do podanej wartosci koncowej. Warunki poczatkowe sa obliczane w czasie wykonanej wczesniej analizy stalopradowej przy zalozeniu, ze przed chwila  $t = t_0$  w ukladzie panowal stan ustalony.

 Po uaktywnieniu polecenia *Analysis/setup* zostaje otwarte okno dialogowe wyboru analiz. Analiza *Transient* zostaje wybrana przez postawienie znacznika w kwadracie obok *Transient...*. Do pelnej deklaracji konieczne jest zadeklarowanie dwóch parametrów: wartosci kroku z jakim ma byc wykonywana analiza (*Print Step*) oraz wartosci koncowej przedzialu czasowego (*Final Time*). Wykres bedzie wyswietlony przez *Probe* dla zadanego przedzialu poczynajac od wartosci podanej jako czas opóznienia *No-Print/Delay* do konca przedzialu.

Graniczna wartosc kroku czasowego, dla której powinny zostac wykonane obliczenia, okreslona jest w *Step Ceiling*. Jezeli pozadane jest pominiecie obliczenia warunków poczatkowych, to trzeba podac komende *Skip initial transient solution.*

Po zadeklarowaniu wszystkich parametrów i wykonaniu analizy mozna obejrzec wyniki przy pomocy programu *Probe* .

### **Analiza temperaturowa (Temperature )**

Analiza temperaturowa umozliwia zasymulowanie pracy ukladu dla zmieniajacej sie temperatury. Standardowo temperatura bazowa przyjeta zostala jako t = 27 °C. Wartosc ta zadeklarowana jest w *Analysis/setup.... Options* i zapisana w polu TNOM. Analiza temperaturowa moze byc przeprowadzona w polaczeniu z inna analiza w celu pokazania zmiany charakterystyki ukladu, a równiez mozna ja wykonac samodzielnie. Jesli analiza temperaturowa zostanie wykonana samodzielnie, to wyniki obliczen znajda sie w pliku \*.out, w którym zapisane zostana parametry modeli elementów z uwzglednieniem wplywu zmieniajacej sie temperatury.

#### **Analiza parametrowa (Parametric)**

Podczas analizy parametrycznej sa wykonywane wielokrotne iteracje wybranego rodzaju analizy przy jednoczesnych zmianach parametru globalnego, parametru modelu, zródla pradu, zródla napiecia lub temperatury. Wynikiem jest szereg wartosci lub charakterystyk bedacych odpowiedzia ukladu na podane zmiany.

#### **Analiza wrazliwosci (Sensitivity)**

W analizie wrazliwosci obliczana jest pochodna czastkowa wielkosci wyjsciowej wzgledem wszystkich parametrów ukladu. Wielkoscia wyjsciowa moze byc np. prad lub napiecie, a parametrami ukladu rezystancja, pojemnosc, napiecie zródlowe itd.

Program oblicza tez wrazliwosc znormalizowana:

wrazliwosc znormalizowana = (wrazliwosc  $*$  wartosc elementu)/100

Poleceniem *Analysis/Setup... Sensitivity* uaktywniamy okno dialogowe analizy wrazliwosci i wpisujemy wielkosc wyjsciowa V(OUT). Wyniki analizy znajduja sie w pliku \*.out Analiza Fouriera

Kazdy przebieg okresowy moze byc przedstawiony za pomoca szeregu trygonometrycznego zwanego szeregiem Fouriera. Analiza Fouriera umozliwia obliczenie poszczególnych skladowych szeregu az do 9 harmonicznej.

Analize Fouriera uaktywnia sie w analizie *Transient*, okreslajac jednoczesnie czestotliwosc podstawowa, numer harmonicznej, do której ma byc obliczony szereg Fouriera, oraz zmienna wyjsciowa.

Proces obliczen rozpoczynamy poleceniem *Analysis/Simulate.* W pliku wyjsciowym \*.out znajda sie wyniki tej analizy.

### **Analiza FFT**

Przy uzyciu opcji *Trace/Fourier* w *Probe* mozliwe jest wykonanie szybkiego przeksztalcenia Fouriera dla przebiegów wygenerowanych po analizie *AC* lub *Transient*. Program *Probe* przelicza wartosci z dziedziny czasu do dziedziny czestotliwosci i odwrotnie. Transformata FFT jest wykonywana w zakresie od wartosci startowej t =  $\mathfrak{h}$  do wartosci koncowej. Dokladnosc FFT zalezy od liczby kroków czasowych branych pod uwage w analizie czasowej.

W pliku wyjsciowym \*.out mozliwe jest uzyskanie parametru NUMTTP, który jest dokladna liczba wewnetrznie widzianych kroków czasowych. Parametr ten jest obliczany tylko wtedy, jesli w *Analysis/Setup..Options* uaktywniona jest opcja ACCT.

#### **Analizy statyczne**

Analiza *Monte Carlo* i analiza *Worst Case* sa analizami statycznymi, które podczas obliczen zmieniaja wartosci wybranych elementów w przedziale ograniczonym zadeklarowana tolerancja dla kolejnych iteracji analizy *AC*, *DC* lub *Transient*. Przed wykonaniem analizy nalezy wybrac element lub parametr danego elementu i okreslic tolerancje jego zmian.

Analizy *Monte Carlo* i *Worst Case* generuja nastepujace typy raportów:

- Wartosci elementów lub parametrów modelu w kazdej symulacji
- Przebiegi graficzne zmiennej wyjsciowej dla poszczególnych (wynikajacych z tolerancji) zmian wartosci parametrów
- Przebieg graficzny funkcji wyjsciowej przy zmianie wartosci wszystkich parametrów. W *Analysis/Setup...Monte Carlo/West Case* mozna wybrac rodzaj analizy statycznej, analize stalopradowa, zmiennopradowa, czasowa oraz musimy okreslic funkcje wyjsciowa.

Pole *Function* umozliwia wybór rodzaju funkcji wyjsciowej:

- YMAX znajduje najwieksze odchylenie od wartosci nominalnej
- MAX znajduje maksymalna wartosc z kazdego przebiegu
- MIN znajduje minimalna wartosc z kazdego przebiegu
- RISE\_EDGE -znajduje pierwsza wieksza wartosc wielkosci wyjsciowej znajdujaca sie powyzej zalozonej wartosci w *Rise/Fall*
- FALL\_EDGE -znajduje pierwsza wieksza wartosc wielkosci wyjsciowej znajdujaca sie ponizej zalozonej wartosci w *Rise/Fall*
- Range Lo dolna granica przedzialu zmiennosci wartosci, dla których bedzie obliczana funkcja wyjsciowa
- Range Hi górna granica przedzialu zmiennosci wartosci, dla których bedzie obliczana funkcja wyjsciowa

### Analiza Worst Case

Analiza *Worst Case* pozwala znalezc najgorsze zachowanie sie ukladu przy zmianach okreslonych parametrów w ramach zadanej tolerancji. *Worst Case* przeprowadza pierwsza symulacje z wartosciami nominalnymi, nastepnie oblicza wrazliwosc wielkosci wyjsciowej przy zmianach okreslonych parametrów i na koniec znajdowane jest najwieksze odchylenie.

Proces *Worst Case* sklada sie z trzech czesci:

- okreslenie wartosci wejsciowych,
- okreslenie sposobu przeprowadzenia analizy,
- okreslenie wartosci wyjsciowych.

Dla wybranych elementów nalezy okreslic ich tolerancje. Do wyboru jest DEV i LOT. Uzycie DEV powoduje modyfikacje wartosci wybranych elementów odwolujacych sie do .MODEL w sposób niezalezny, a LOT w sposób synchroniczny.

Opcje *Worst Case* :

Output All -opcja ta umozliwia umieszczenie w pliku wyjsciowym danych z obliczen oraz wykreslenie krzywych w *Probe* dla wszystkich elementów zadeklarowanych w analizie List -umozliwia wyszczególnienie elementów, dla których zostanie

przeprowadzona analiza *Worst Case*

- Vary Dev, Lot, Both -umozliwia wybór grup elementów, dla których rodzaj tolerancji zostal okreslony przy pomocy DEV lub LOT; opcja BOTH umozliwia wybór obu grup
- Direction Hi,LO -wybór rodzaju odchylenia, najwiekszego lub najmniejszego Devices -po tym slowie kluczowym mozemy okreslic, która grupa elementów bedzie brana pod uwage w procesie *Worst Case.*

Kazda analiza *Worst Case* generuje plik wyjsciowy, w którym znajduja sie miedzy innymi informacje, czy wartosci elementów w zadanym przedziale tolerancji zostaly zwiekszone lub zmniejszone.

#### Analiza Monte Carlo

Analiza *Monte Carlo* oblicza zachowanie sie ukladu przy przypadkowych zmianach wartosci elementów lub wartosci parametrów modelu elementów, dla których zostala okreslona tolerancja. Wynikiem analizy sa dane statyczne, które pozwalaja projektujacemu ocenic zachowanie sie ukladu przy zmianach wartosci elementów wewnatrz zalozonego przedzialu. Tak jak w analizie *Worst Case* , przy okresleniu tolerancji do wyboru jest DEV i LOT.

Opcje *Monte Carlo :*

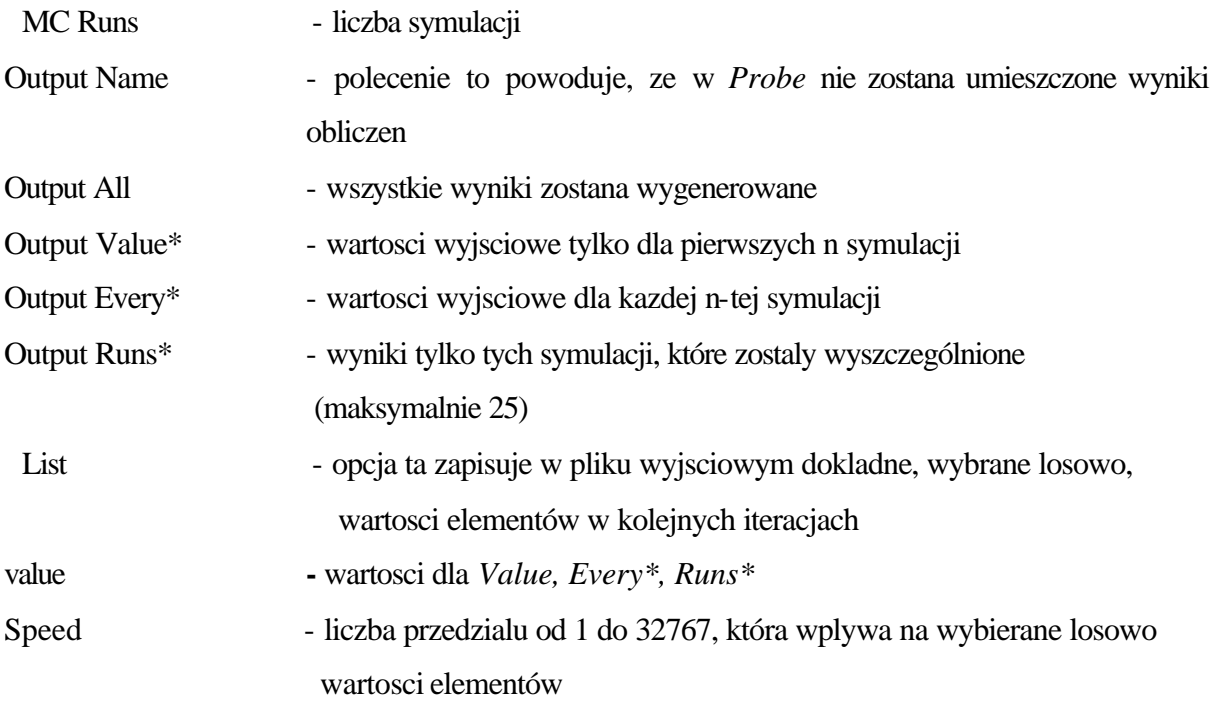

# **PRZYKLADOWE ROZWIAZANIE ZADANIA W PROGRAMIE SPICE:**

### **1. Wybór oraz uruchomienie z grupy programów DesignLab Eval 8 ikony** *schematics*

Schematics

### **2. Narysowanie ukladu w module** *schematics,*

- biblioteki programu zawieraja graficzna reprezentacje wszystkich dostepnych symboli. Aby wybrac odpowiedni symbol, nalezy wybrac **Draw/Get New Part,** ikone lub skrót *Ctrl-G.*
- w efekcie pojawia sie nastepujace okienko (Rys 1)

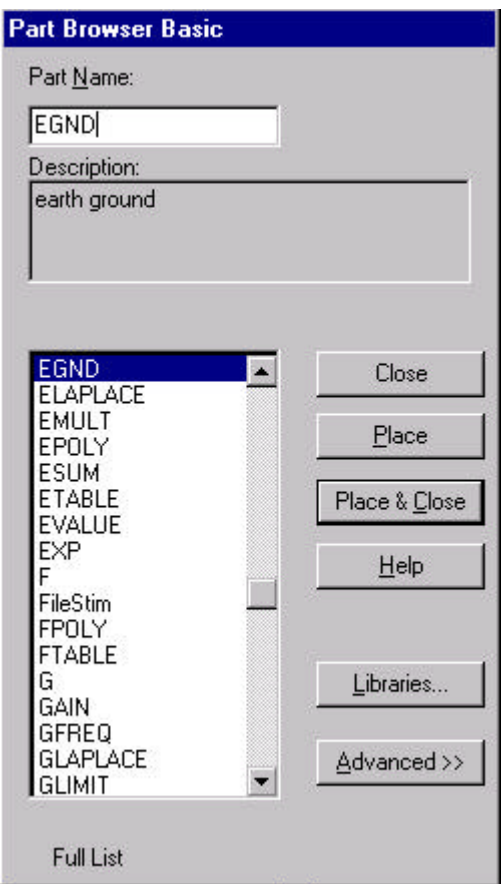

Rys. 1 Pobieranie elementów

natomiast po nacisnieciu przycisku *Advanced* (Rys 2)

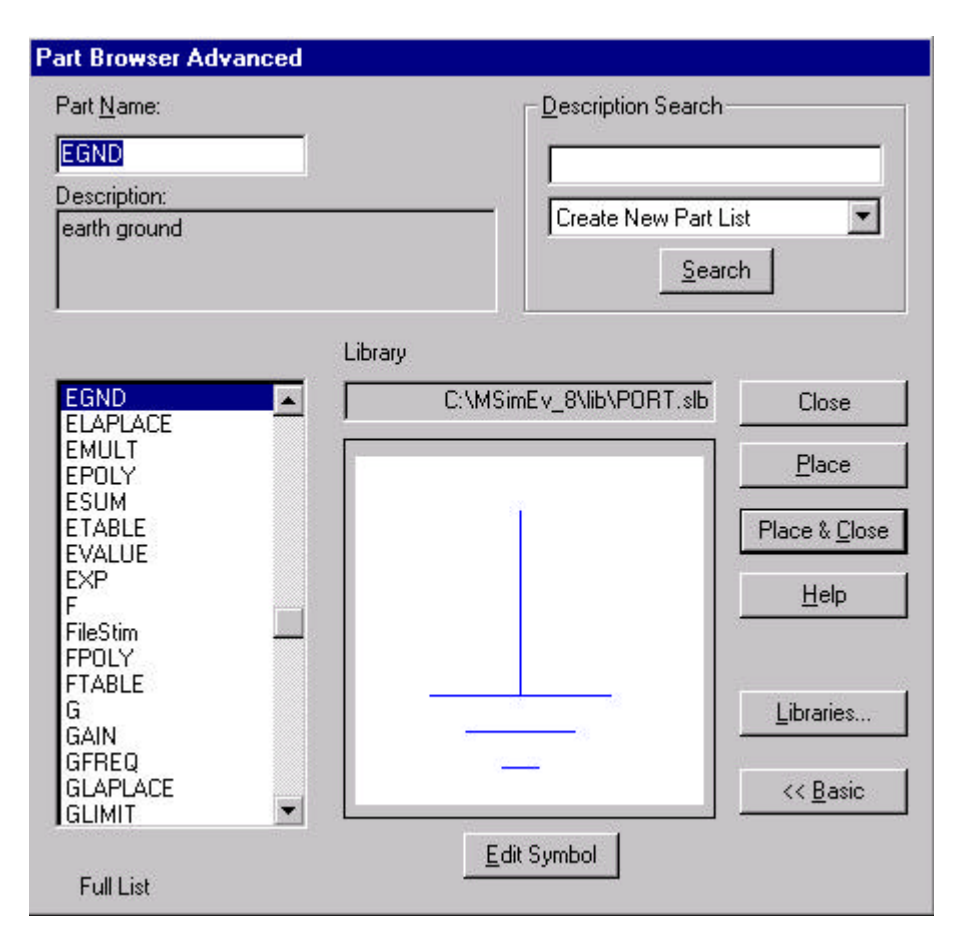

Rys. 2. Nazwa oraz postac graficzna symbolu

poprzez wykorzystanie przycisku *Place* badz *Place&Close* a nastepnie klikniecie lewym przyciskiem myszki zatwierdza sie wybór elementu i umieszcza na w schematicsie

Wybrany element umieszczony na schemacie mozna obracac *Edit /Rotate (Ctrl-R),*  natomiast poleceniem*Edit/Flip (Ctrl-F)* uzyskuje sie efekt lustrzanego odbicia.

Symbole elementów mozna laczyc wybierajac polecenie **Draw/Wire (Ctrl-W).** Jest to bardzo istotny etap, gdyz uklad "pozornie polaczony" nie zostanie zasymulowany w wybranej analizie. Przy laczeniu elementów nalezy w pierwszej kolejnosci wskazac poczatek – poprzez klikniecie lewym klawiszem myszki– nastepnie prowadzic linie do miejsca docelowego i ostatecznie wskazac koniec (drugi element) zatwierdzajac równiez kliknieciem. W miejscach zalamania linii równiez nalezy kliknac lewym klawiszem myszki.

Równie istotna sprawa jest umiejscowienie markerów w miejscach pomiarów (napieciowych lub napieciowych) – *Marker/*

Aby ustawic atrybuty danego elementu nalezy dwukrotnie nan kliknac lub w jego nominalna wartosc przypisana domyslnie przez program ( Rys. 3). (wybrano cewke L).

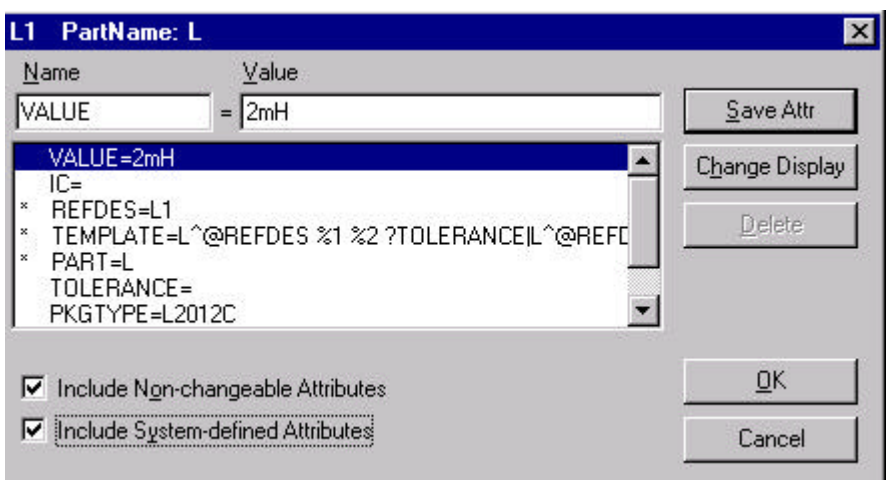

Rys. 3 Przypisywanie wartosci poszczególnym atrybutom

Po poprawnym narysowaniu oraz polaczeniu schematu mozna go zapisac poleceniem *File/ Save as.*

# **3. Wybór pozadanej postaci analizy**

W tym celu nalezy zlokalizowac ikone **kone izotalizowac z menu polecenie** *Analysis*/ *setup.* Po kliknieciu w ikone ukazuje sie na ekranie okienko (Rys4)

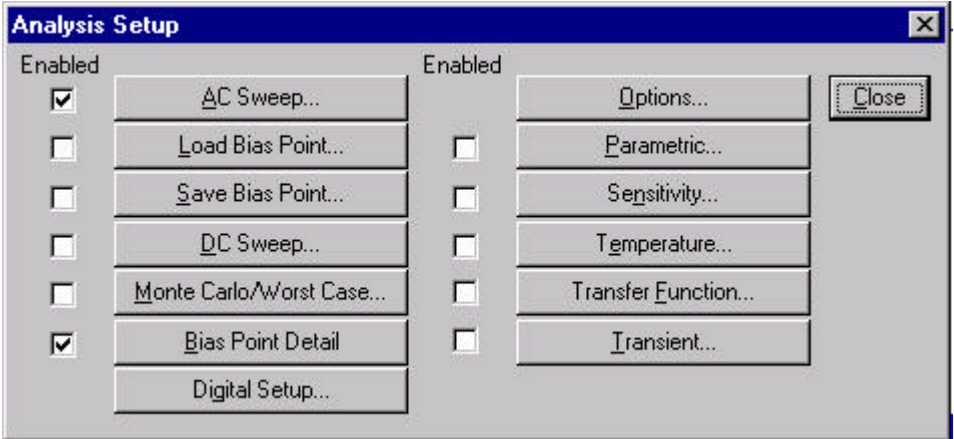

Rys. 4 Wybór analizy

- 3a) *AC Sweep* analiza zmiennopradowa,
- 3b) *DC Sweep* analiza stalopradowa,
- 3c) *Transient* analiza stanów nieustalonych.

### *ANALIZA ZMIENNOPRADOWA:*

– wlacza sie *AC Sweep* oraz odznacza ("CheckBox – fajeczka") wówczas pojawia sie okno:

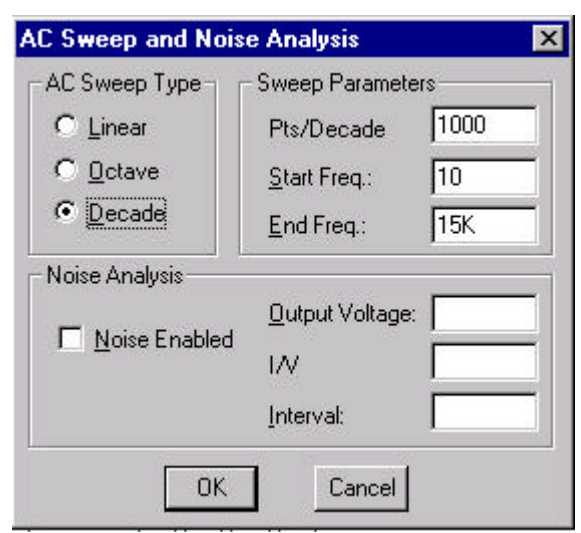

Rys. 5 Parametry analizy zmiennopradowej

# AC Sweep Type

Typ wykresu:

- liniowy,
- logarytmiczny (Oktave, Decade)

Sweep Parameters:

PTs/ Decade – ilosc symulacji przypadajaca na jedna dekade, Czestotliwosc poczatkowa, Czestotliwosc koncowa, Wciskmy *OK*., nastepnie zatwierdzamy przyciskiem *Close*

### *ANALIZA STALOPRADOWA:*

– wlacza sie DC Sweep ("CheckBox – fajeczka"), rys.6

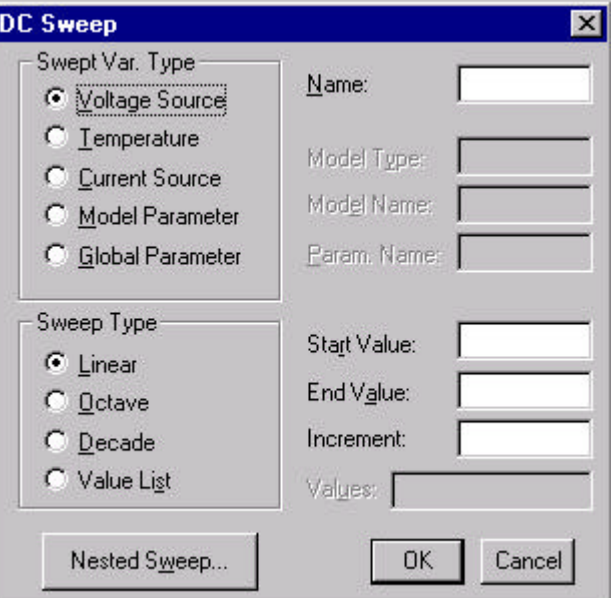

Rys. 6 Parametry DC Sweep

– analogicznie do poprzedniego przypadku

Wciskmy *OK*., nastepnie zatwierdzamy przyciskiem *Close*

### *ANALIZA STANÓW NIEUSTALONYCH:*

- wlacza sie *Transient* ("CheckBox – fajeczka"), rys.7

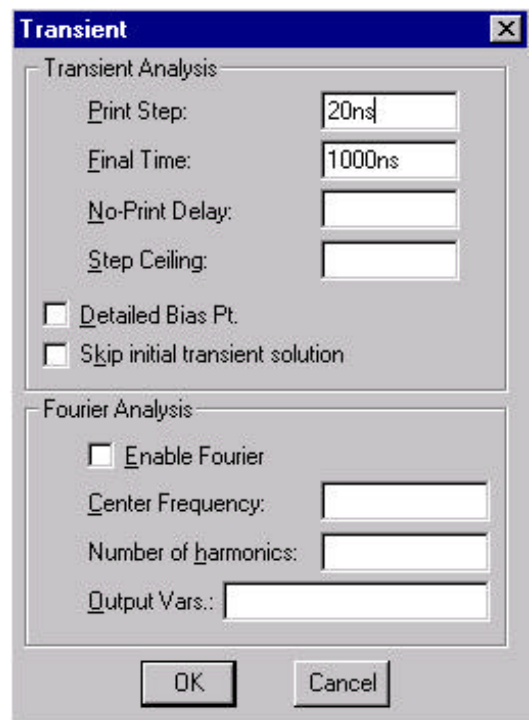

Rys. 7 Parametry analizy stanów nieustalonych

**Step Ceiling** – krok,

**Final Time** – czas koncowy,

**Not-Print Delay** – "zalozenie okna na wykres"

# **4. Wykres**

騍

- ikona inicjujaca symulacje,

– lub polecenie **Analysis/ Simulate**

Te czynnosci wywoluja automatycznie moduly: rys. 8,9,10

| MicroSim Message Viewer - [C:\MSimEv_8\Projects\Schematic2] - [ X |                          |                    |                                               |
|-------------------------------------------------------------------|--------------------------|--------------------|-----------------------------------------------|
| File Edit View Tools Window Help                                  |                          |                    | $ B$ $\times$                                 |
| $\bullet$ 2<br>$\mid$ $2$<br>暗入                                   |                          |                    |                                               |
| Severity                                                          | <b>Origin</b>            | Time               | Message Text                                  |
| <b>INFO</b><br><b>INFO</b>                                        | Schematics<br>Schematics | 11:02PM<br>11:02PM | Creating PSPICE netlist<br>Netlist completed. |
|                                                                   |                          |                    |                                               |
| Ready                                                             |                          |                    |                                               |

Rys. 8 Okno komunikatów

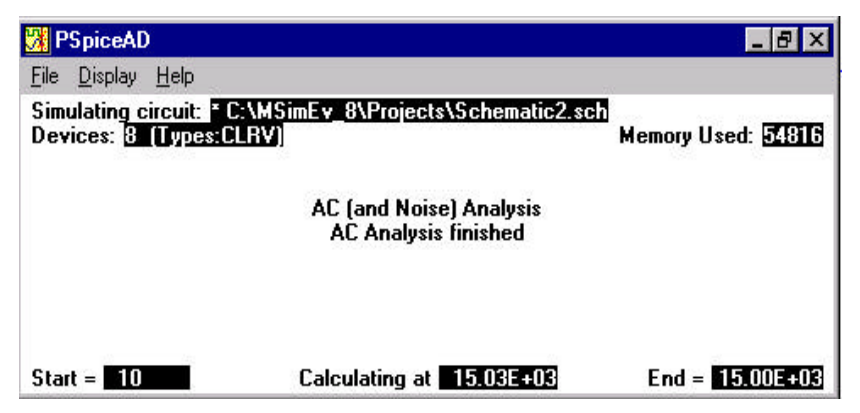

**Rys.9 Okno informacyjne**

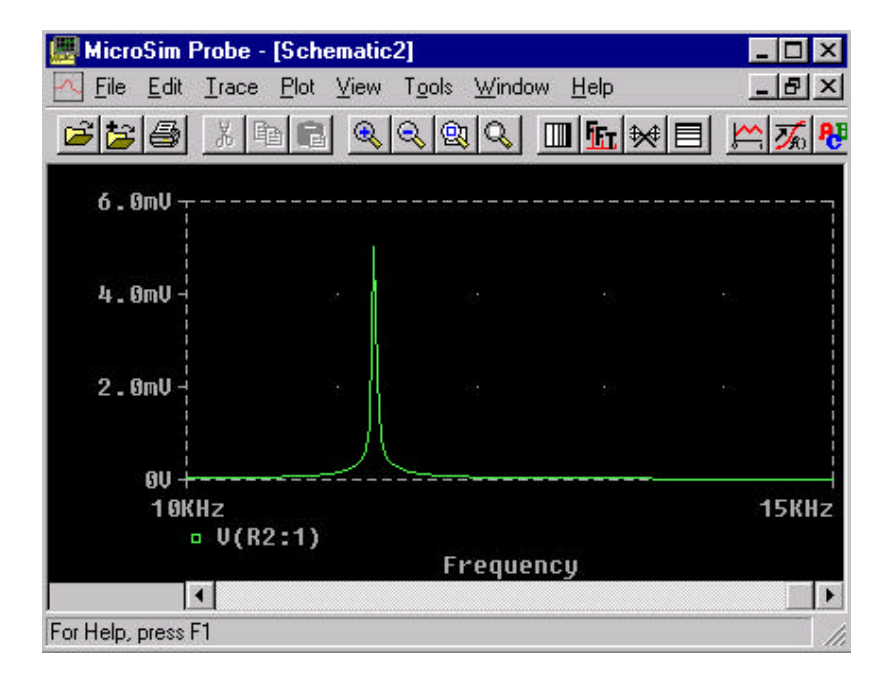

**Rys. 10. Modul Probe**